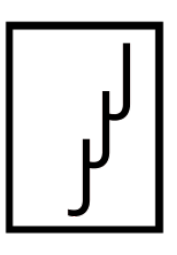

# PIKAOPAS ETÄTAPAAMISOHJELMIIN

© Pirkanmaan Digiopetus 2021

# **Sisällysluettelo**

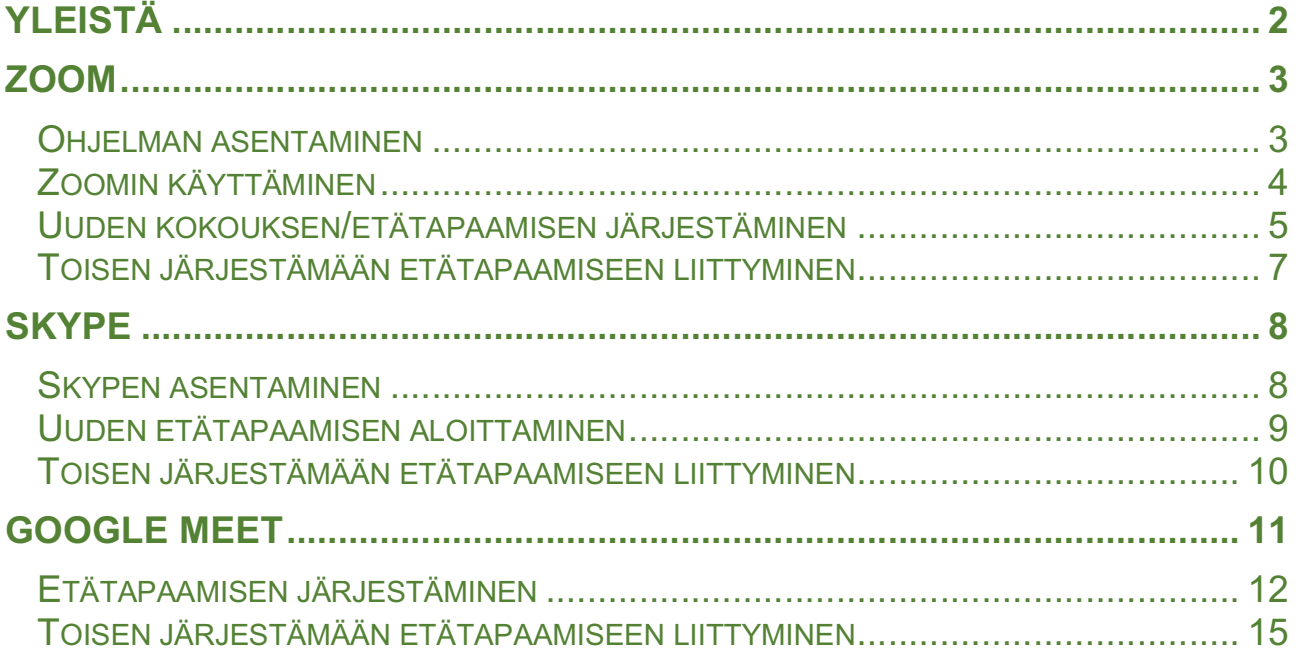

# Yleistä

Tämä opas on pyritty rakentamaan niin, että sen avulla pystyy käyttämään yleisimpiä etätapaamisohjelmia. Koronavirus on pakottanut ihmiset sähköiseen asiointiin ja etäyhteyksien avulla tapahtuva työnteko ja sosiaalinen kanssakäyminen ovat tulleet osittain jäädäkseen.

Opas on tehty macOS -käyttöjärjestelmää käyttävällä laitteella, mutta käsitellyt ohjelmat toimivat ohjeiden mukaisesti myös Windows 10 -käyttöjärjestelmällä.

Oppaassa käsitellään yleisten etäyhteysohjelmien käyttö tietokoneilla. Käsiteltävät etäyhteysohjelmat ovat: Zoom, Skype ja Google Meet. Osa, tai kaikki ohjelmista ovat myös saatavissa mobiililaitteille. Tietokoneilla ohjelmat vaativat kameran ja mikrofonin toimiakseen. Nämä löytyvät useista kannettavista tietokoneista, mutta pöytätietokoneiden kohdalla nämä täytyy usein hankkia erikseen. Mobiililaitteissa (puhelimet ja tabletit) nämä ovat rakennettu laitteisiin valmiina.

Voit antaa palautetta oppaasta, ehdottaa korjausta siihen tai antaa kehitysehdotuksia ottamalla yhteyttä alla olevilla yhteystiedoilla. Tarjoan myös tukea etätapaamisohjelmien käyttöön ja digiasioihin tarvittaessa (maksullinen palvelu).

Jarmo Hirvonen

Pirkanmaan Digiopetus 050 5500 209 jarmo@digiopetus.fi www.digiopetus.fi

Tämä opas ja sen tekijänoikeudet kuuluvat Pirkanmaan Digiopetukselle (2772495-7). Opas on ilmainen henkilökohtaiseen käyttöön. Oppaan kaikenlainen kaupallinen käyttö ilman lupaa on kielletty.

# Zoom

Zoom on ilmainen etätapaamisohjelma ja kahdenkeskiset tapaamiset ovat (ainakin toistaiseksi) rajoittamattomia kestoltaan. Useamman henkilön (3 tai enemmän) tapaamiset on ilmaisversiossa rajoitettu 40 minuuttiin. Näiden 40 minuutin tapaamisten määrää ei toistaiseksi ole rajoitettu.

Ohjelmasta on saatavilla myös maksullinen Pro -versio. Pro-lisenssillä voi järjestää yli 40 minuutin mittaisia etätapaamisia, joihin voi osallistua sata tai enemmän osallistujaa.

## Ohjelman asentaminen

Zoomia voi käyttää joko verkkoselaimella, tai erikseen asennettavalla ohjelmalla. Asennettu ohjelma on paras vaihtoehto etätapaamisen toimivuuden takaamiseksi.

Zoomin voi ladata omalle koneelle osoitteesta: https://zoom.us/download

Ladataksesi asennusohjelman paina sivulla näkyvää sinistä "*Download*" painiketta.

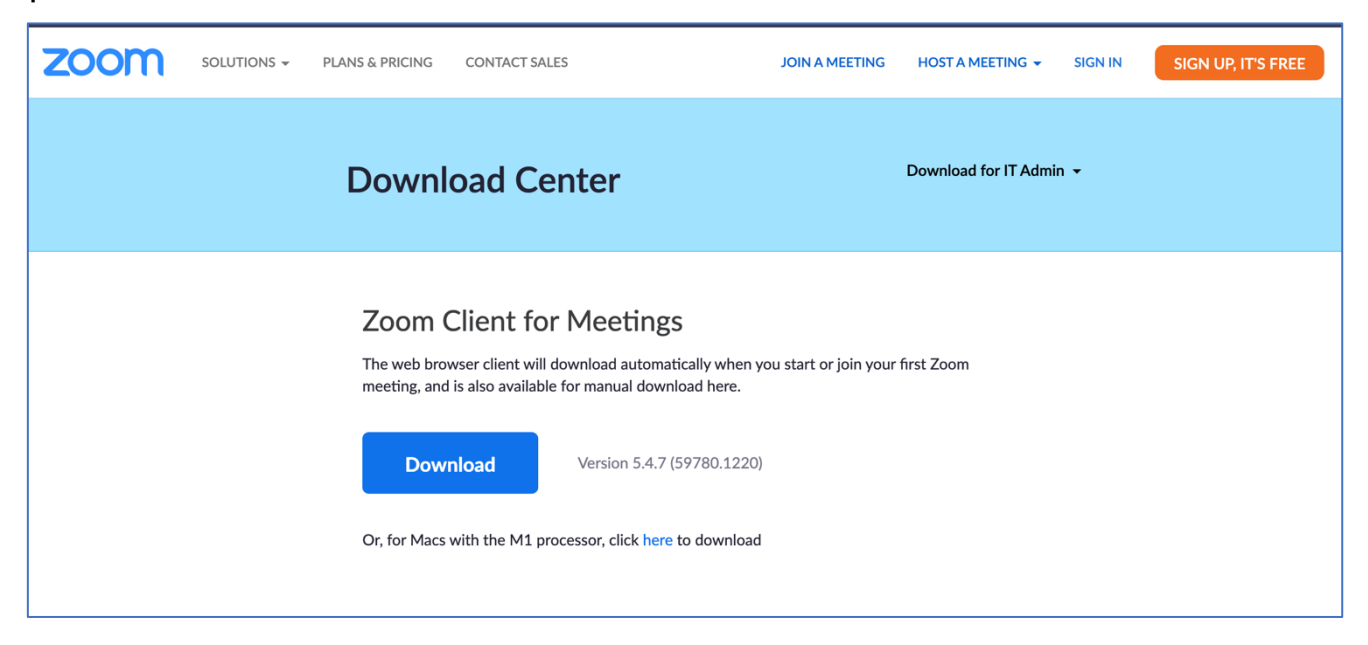

Latauksen jälkeen asenna Zoom tietokoneelle. Asennettuasi ohjelman voit käyttää sitä tuplaklikkaamalla sen kuvakkeesta.

# Zoomin käyttäminen

Ohjelma aukeaa seuraavanlaiseen näkymään:

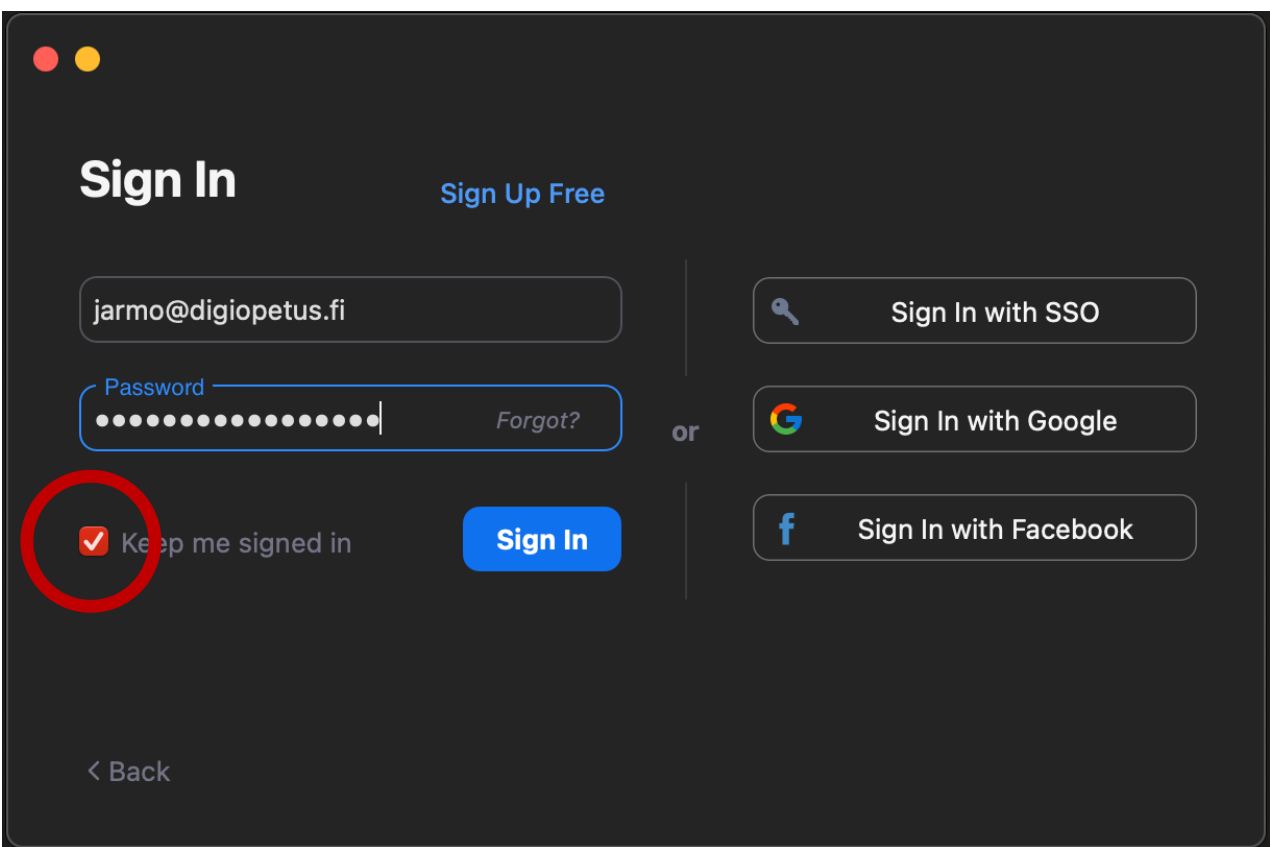

Zoom tarvitsee käyttäjätunnuksen toimiakseen. Voit luoda Zoomiin tunnuksen jo olemassa olevalla sähköpostiosoitteella kohdasta "*Sign up for free*". Tämä ohjaa sinut tekemään tunnukset ja määrittämään tilille salasanan.

Jos sinulla on Gmail tai käytät Facebookia, voit kirjautua sisään myös oikealla näkyvistä "*Sign in with Google*" tai "*Sign in with Facebook*" -kohdista. Tällöin käytät kyseisen palvelun käyttäjätunnusta ja salasanaa kirjautuessasi Zoomiin.

Ruksaamalla kohdan "*Keep me signed in*" Zoom muistaa tunnuksesi seuraavilla käyttökerroilla ja kirjaa sinut sisään automaattisesti.

# Uuden kokouksen/etätapaamisen järjestäminen

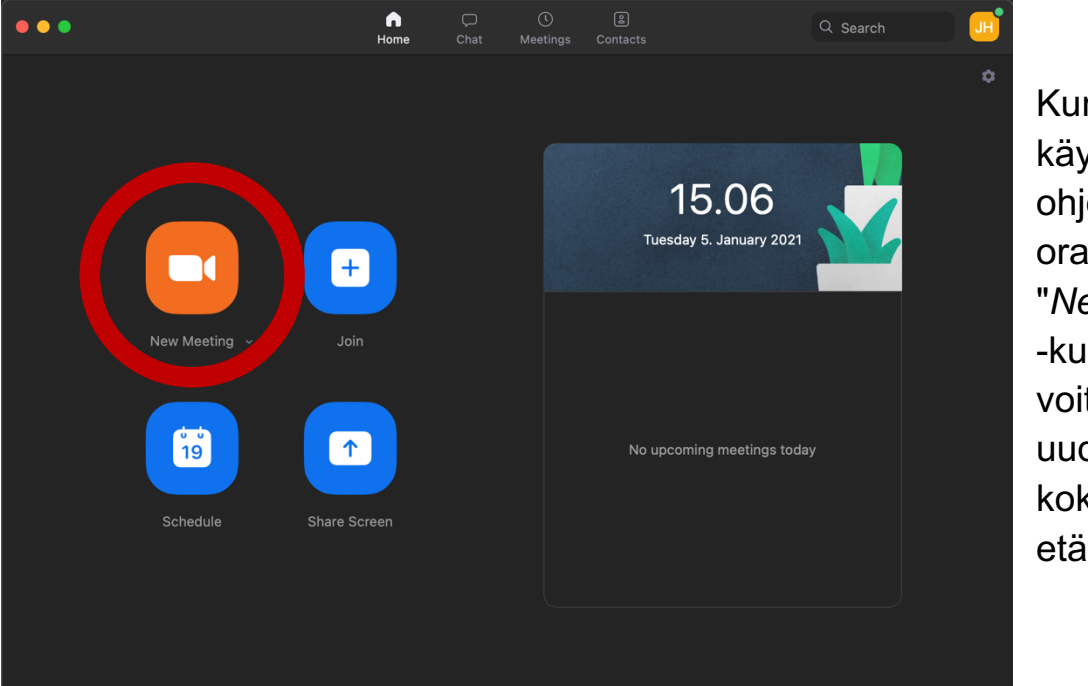

Kun olet käynnistänyt ohjelman, oranssista "*New Meeting*" -kuvakkeesta voit aloittaa uuden kokouksen tai etätapaamisen.

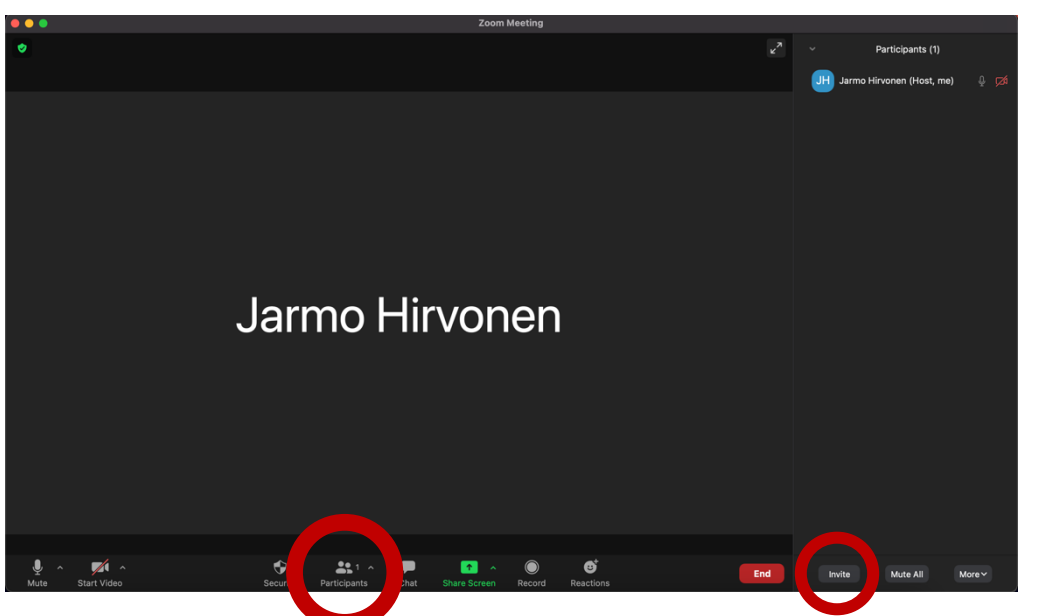

Voit kutsua osallistujia tapaamiseen alhaalta löytyvästä "*participants*" kuvakkeesta.

Tämä avaa ruudun oikeaan reunaan palkin, jossa näkyy tapaamisessa olevat henkilöt. Alhaalla on teksti "*invite*". Tästä voit kutsua muita mukaan kokoukseen.

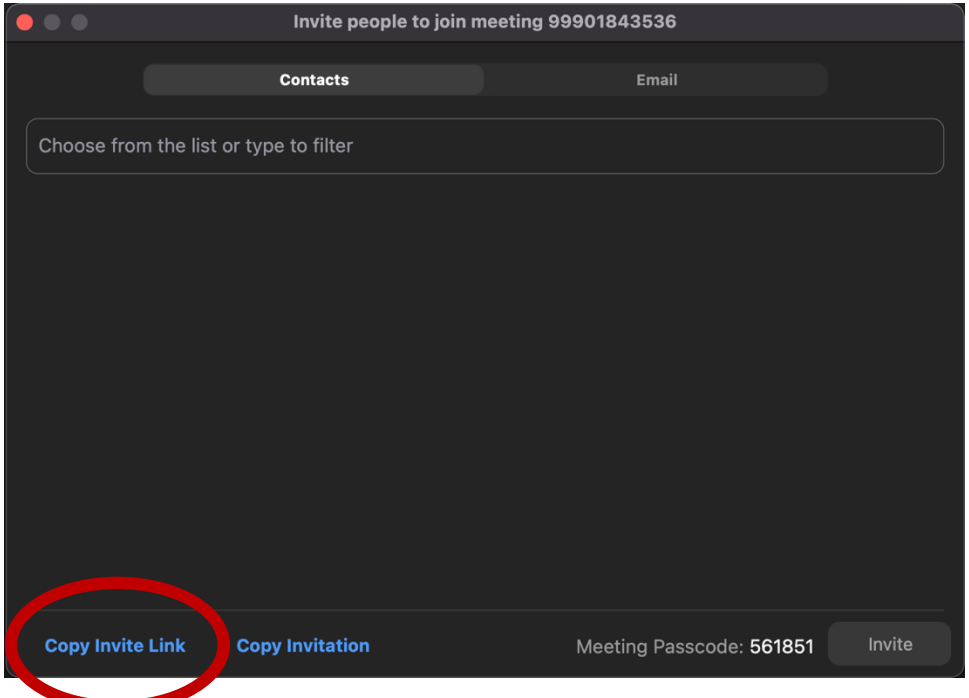

Helpoin tapa kutsua toinen on painaa kohdasta "*Copy Invite Link*" ja lähettää leikepöydälle kopioitu linkki etätapaamiseen kutsutulle henkilölle esimerkiksi viestinä tai sähköpostilla. Painamalla tätä linkkiä kutsuttu pääsee tapaamiseen helpoiten, ilman ylimääräisiä klikkauksia.

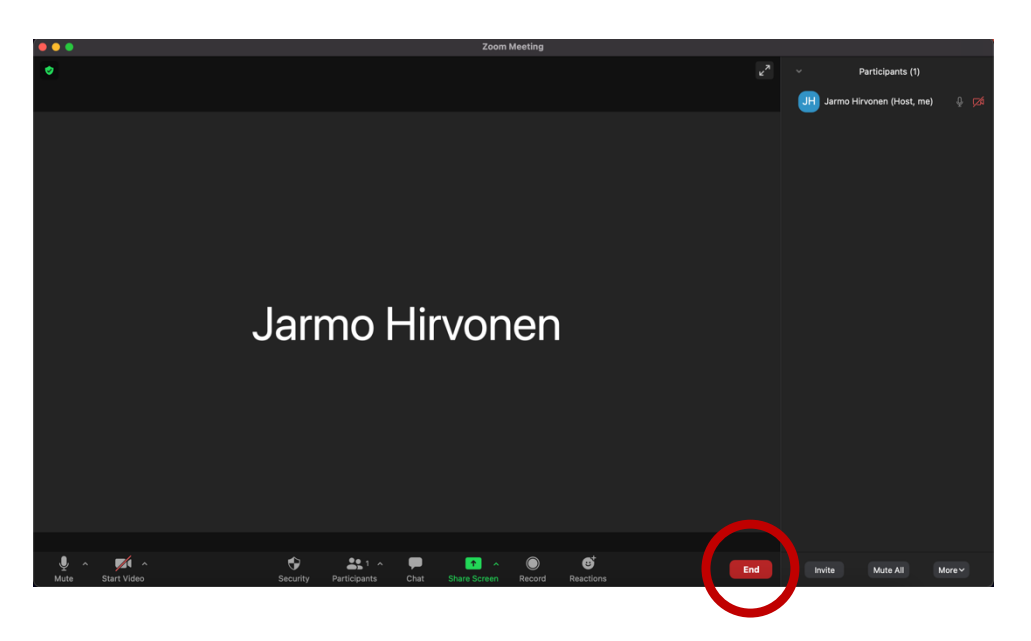

Lopettaaksesi kokouksen paina oikealta löytyvää punaista "*End*" painiketta ja valitse "*End meeting for All*"

Näin etätapaaminen on päättynyt ja Zoomin voi sulkea ylänurkasta löytyvästä ruksista, kuten muutkin ohjelmat.

## Toisen järjestämään etätapaamiseen liittyminen

Voit liittyä toisen henkilön pitämään etätapaamiseen joko *suoralla kutsulinkillä* (helpoin tapa) tai tapaamisen *ID numerolla*.

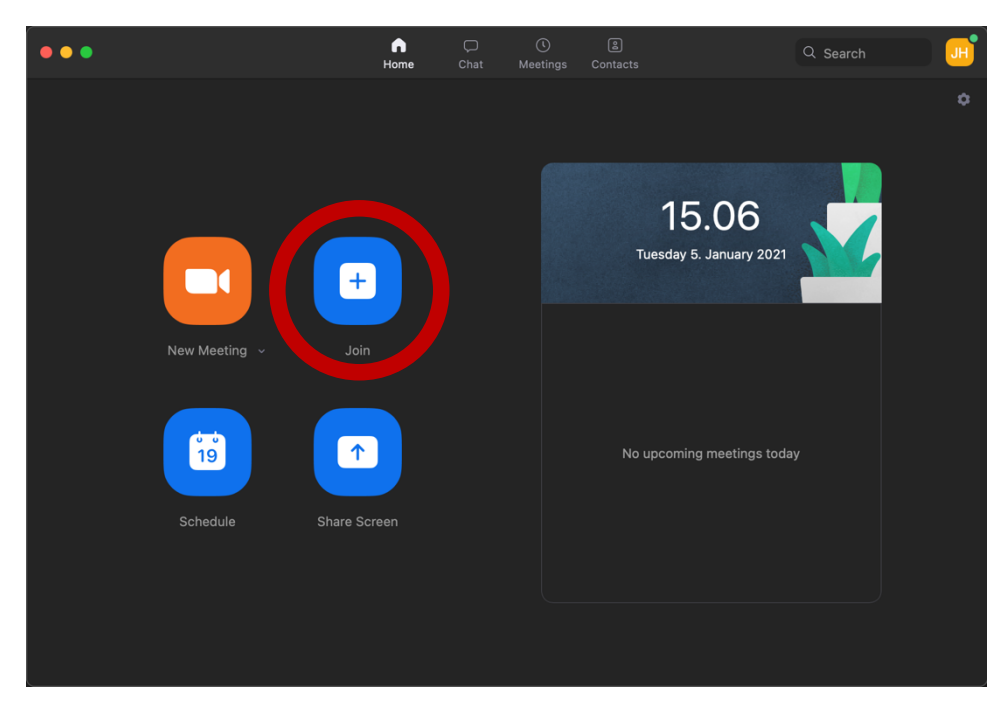

Kutsulinkki syöttää kaikki vaaditut tiedot automaattisesti, ja Zoomin pitäisi pystyä liittymään etätapaamiseen automaattisesti linkin klikkauksen jälkeen.

Jos linkkiä ei ole käytettävissä, voit liittyä etätapaamiseen painamalla kohdasta "*Join*".

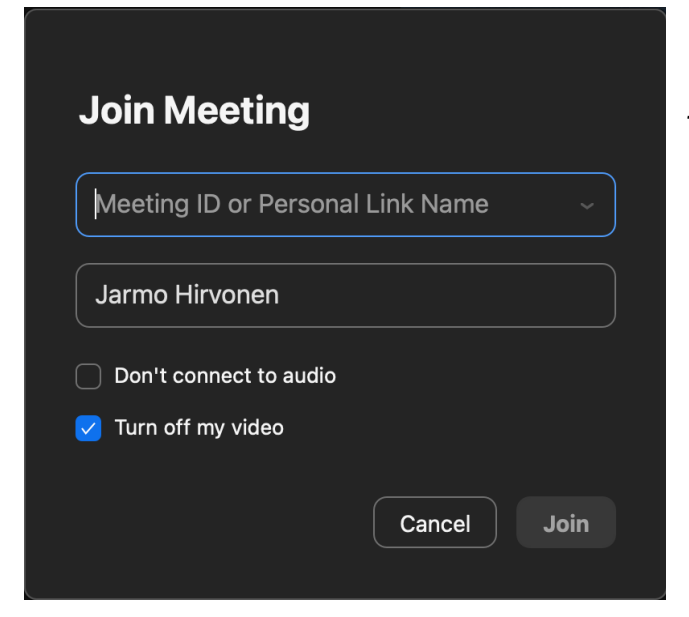

Tämä avaa seuraavanlaisen ikkunan, johon voit syöttää kokouksen ID numeron.

Tämän jälkeen voit painaa *"Join*" ja siirryt joko kokouksen odotushuoneeseen, jossa etätapaamisen isännän on hyväksyttävä liittyminen tapaamiseen, tai Zoom voi kysyä erillistä salasanaa etätapaamiselle.

Jos kokouksella on salasana, se on usein kerrottu kokouskutsussa. Muuten salasanaa joutuu pyytämään kokouksen isännältä (host).

# **Skype**

Skype on ilmainen, Microsoftin ylläpitämä etätapaamisohjelmisto. Sen avulla voi soittaa videopuheluita eri vastaanottajien kesken. Skype vaatii Microsoft tunnuksen toimiakseen.

#### Skypen asentaminen

Voit ladata ja asentaa Skypen lataamalla asennustiedoston seuraavasta osoitteesta: **https://www.skype.com/fi/get-skype/**

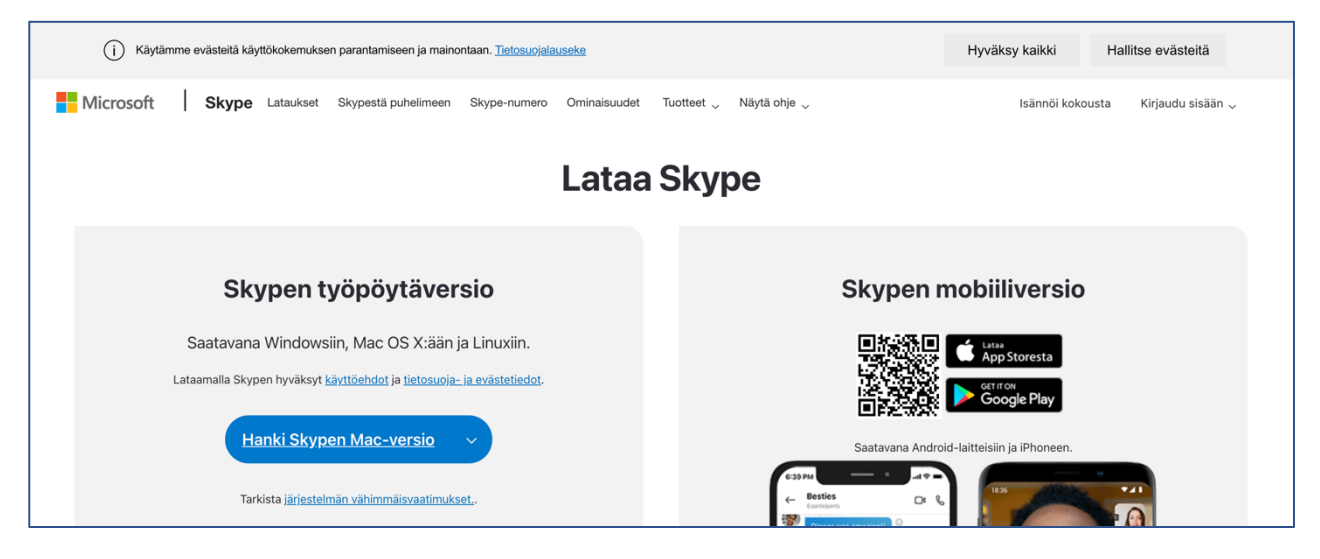

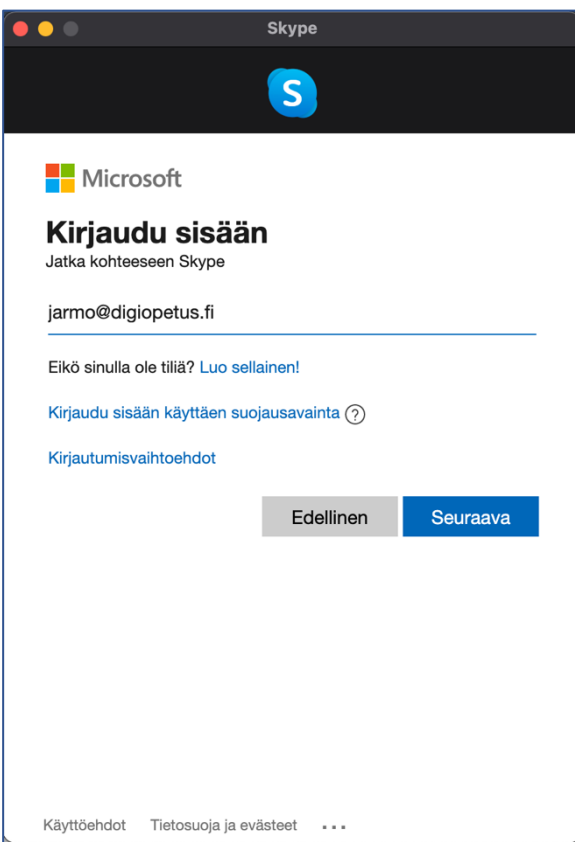

Voit ladata Skypen painamalla sinisestä kuvakkeesta. Kuva näyttää lataussivun macOS -laitteelle. Windowsilla. kuvakkeen teksti on erilainen. Tämän jälkeen sinun tulee asentaa Skype koneellesi.

Asennettuasi Skypen sinun tulee kirjautua sisään, jotta ohjelmaa voi käyttää.

Skype toimii Microsoft -tunnuksilla. Jos sinulla on Outlookin sähköposti, toimii tämä tunnuksena myös Skypeen. Jos sinulla ei ole Microsoft -tunnusta, voit tehdä sellaisen kohdasta "*Luo sellainen*".

## Uuden etätapaamisen aloittaminen

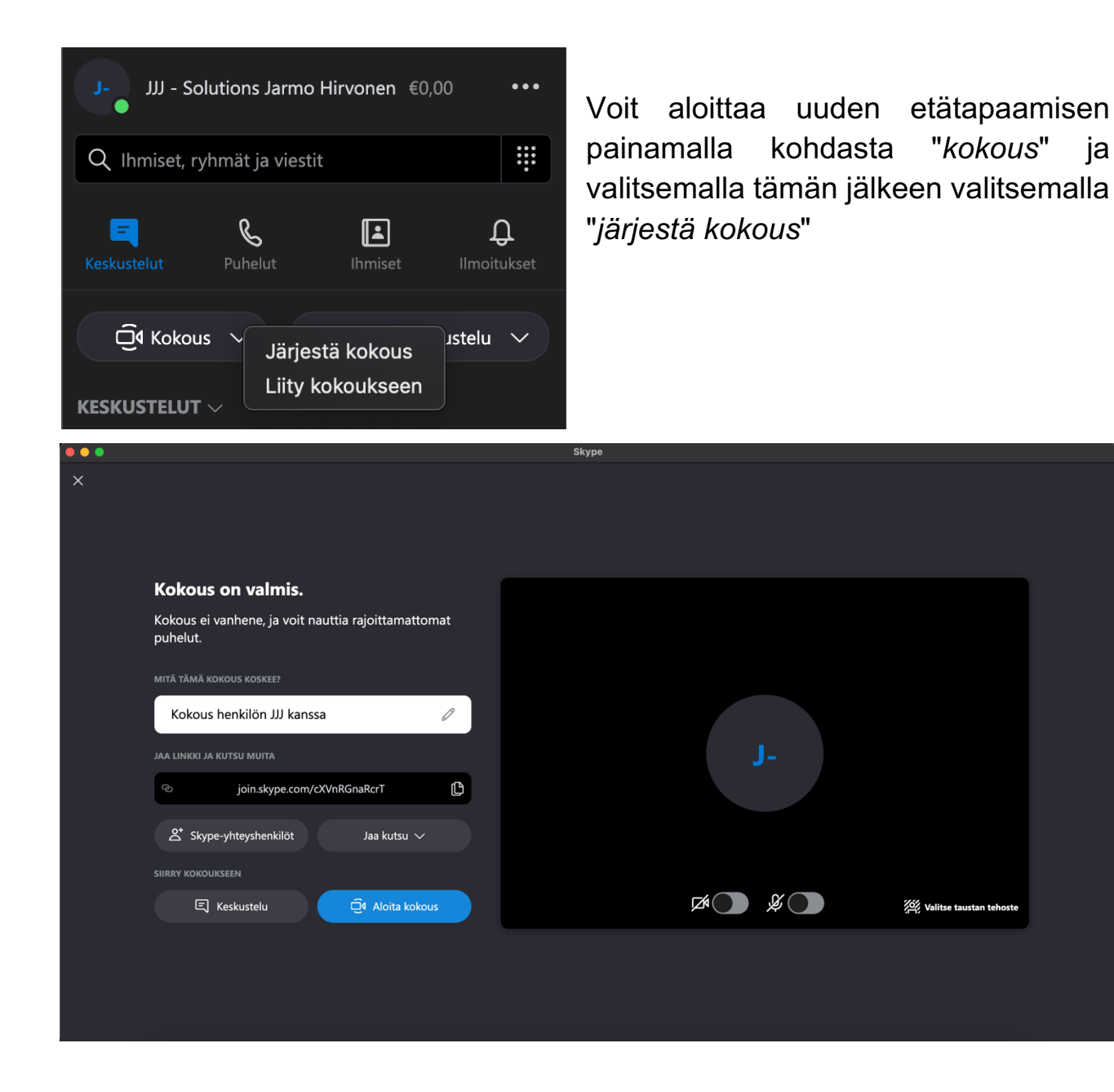

Tämän jälkeen sinulle aukeaa kokouksen järjestämisikkuna.

Tässä näkymässä voit määrittää kokoukselle nimen, ja kutsua siihen ihmisiä tai kopioida mustassa laatikossa olevan kokouksen kutsulinkin ja lähettää sen osallistujille esimerkiksi viestillä tai sähköpostilla. Voit myös valita onko kamerasi päällä tai onko mikrofonisi mykistettynä. Nämä voi avata ja sulkea aina halutessaan tapaamisen aikana.

Lopuksi paina sinisestä "*Aloita kokous*" -painikkeesta.

Kokous aukeaa ikkunaan. Jos jollain osallistujalla on kamera päällä, näet tämän kameran kuvan näytössä. Oma kamera näkyy usein myös ruudulla pienempänä, jos se on päällä.

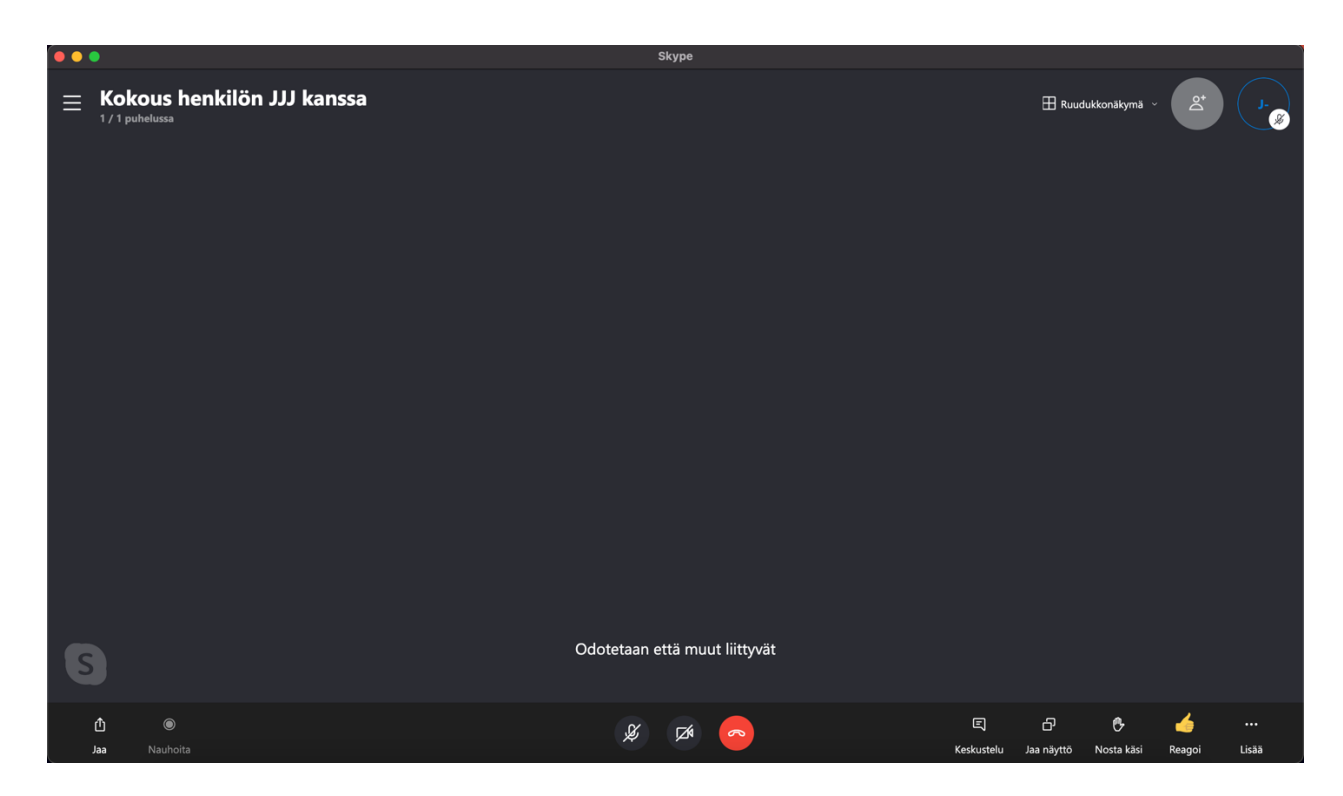

Voit lopettaa etätapaamisen painamalla punaisesta kuvakkeesta ruudun alareunasta.

Tämän jälkeen voit sulkea Skypen painamalla ylänurkasta löytyvää ruksia.

## Toisen järjestämään etätapaamiseen liittyminen

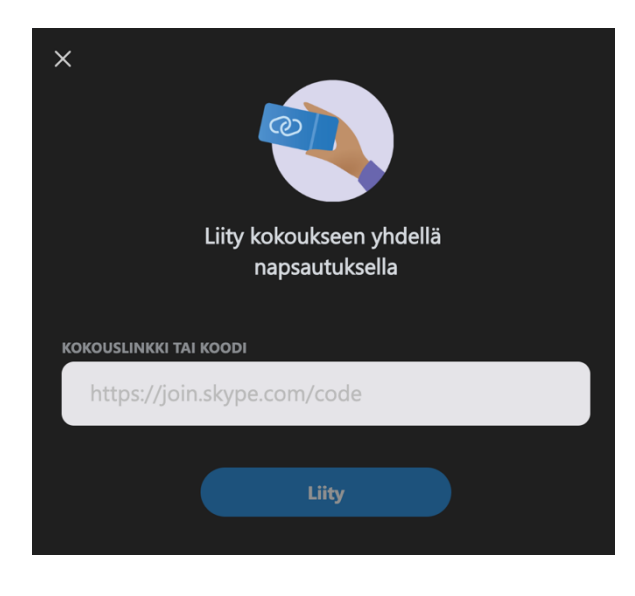

Voit liittyä jonkun toisen järjestämään Skype -etätapaamiseen valitsemalla "*liity kokoukseen*" Tämän jälkeen anna kokouksen liittymislinkki tai liittymiskoodi auenneeseen kenttään.

Tämän jälkeen tapaaminen aukeaa samanlaiseen ikkunaan kuin yllä. Voit poistua etätapaamisesta painamalla ruudun alareunasta löytyvää punaisen luurin kuvaketta, kuten edellä.

#### Google Meet

Google Meet on Googlen tarjoama, nykyään ilmainen selaimella toimiva etätapaamisohjelma. Sen avulla voi puhua yhden tai useamman henkilön videopuheluita. Voit käyttää Google Meetiä osoitteessa: https://meet.google.com

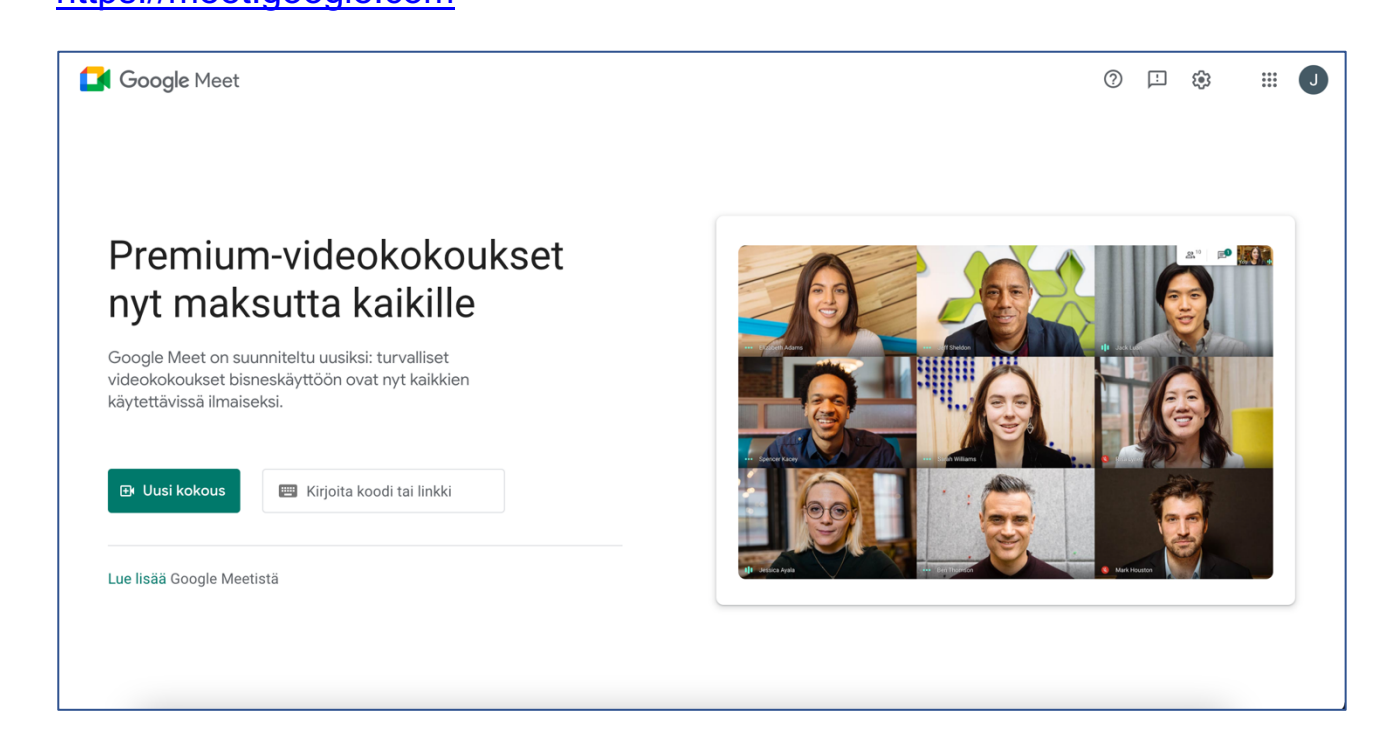

Google Meetin käyttöön tarvitaan Google -tunnus. Jos sinulla on Gmail sähköposti, toimii tämä Google tunnuksenasi. Jos sinulla ei ole Google tunnusta, voit luoda käyttäjätilin (ja gmail sähköpostiosoitteen) osoitteessa: www.google.fi ja valitsemalla ylänurkasta sinisestä "*kirjaudu sisään*".

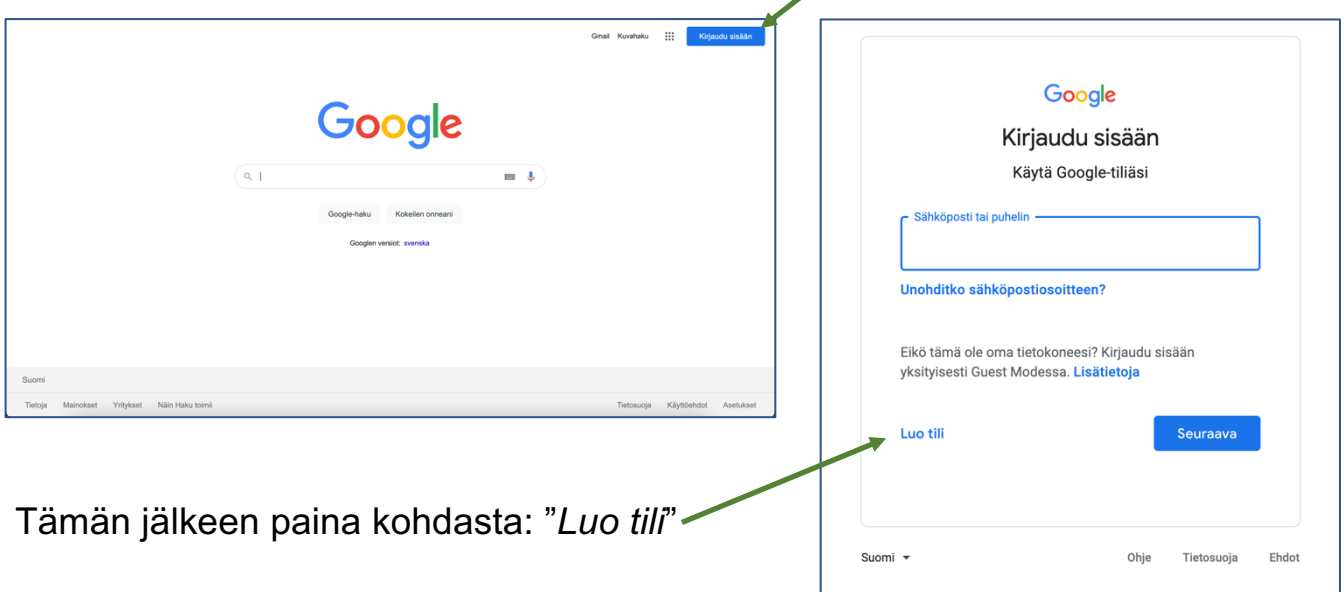

Tilin luomisen jälkeen Google Meet on käytettävissä. Voit aloittaa uuden etätapaamisen painamalla vihreästä: "*Uusi kokous*" -painikkeesta.

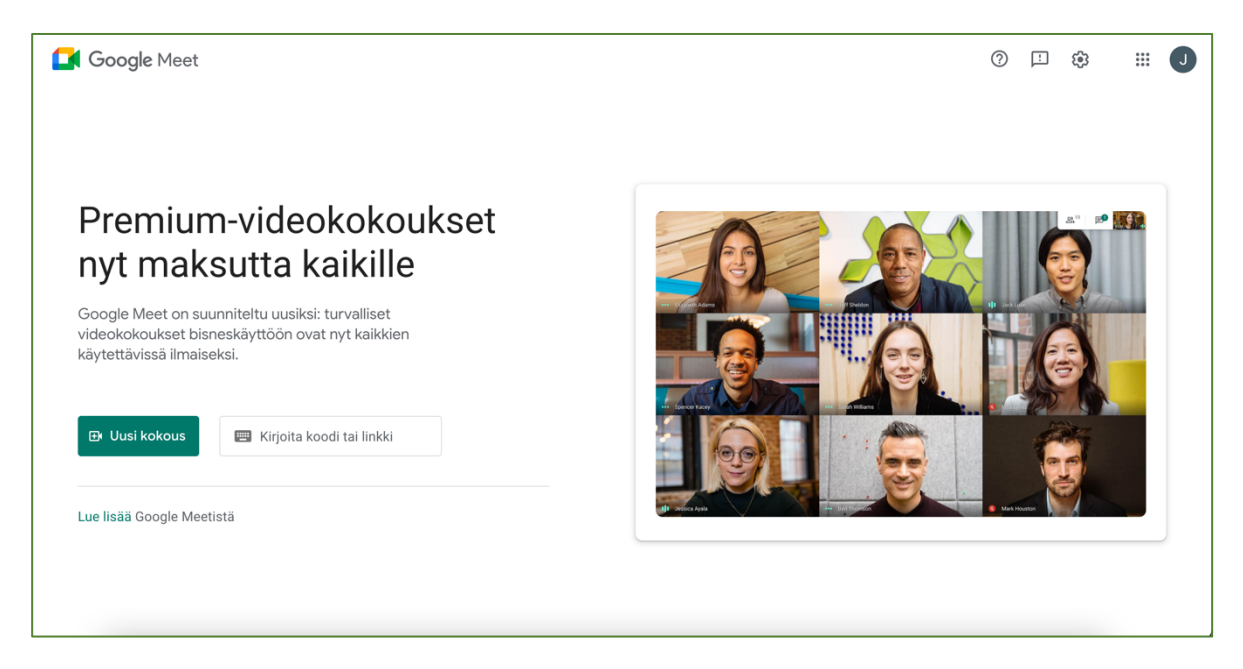

# Etätapaamisen järjestäminen

Valitse "*Uusi kokous*" ja sen jälkeen joko "*luo kokous myöhempää käyttöä varten*" jos haluat ajastaa kokouksen tiettyyn aikaan tapahtuvaksi, tai "*Aloita pikakokous*" jos haluat aloittaa etätapaamisen välittömästi.

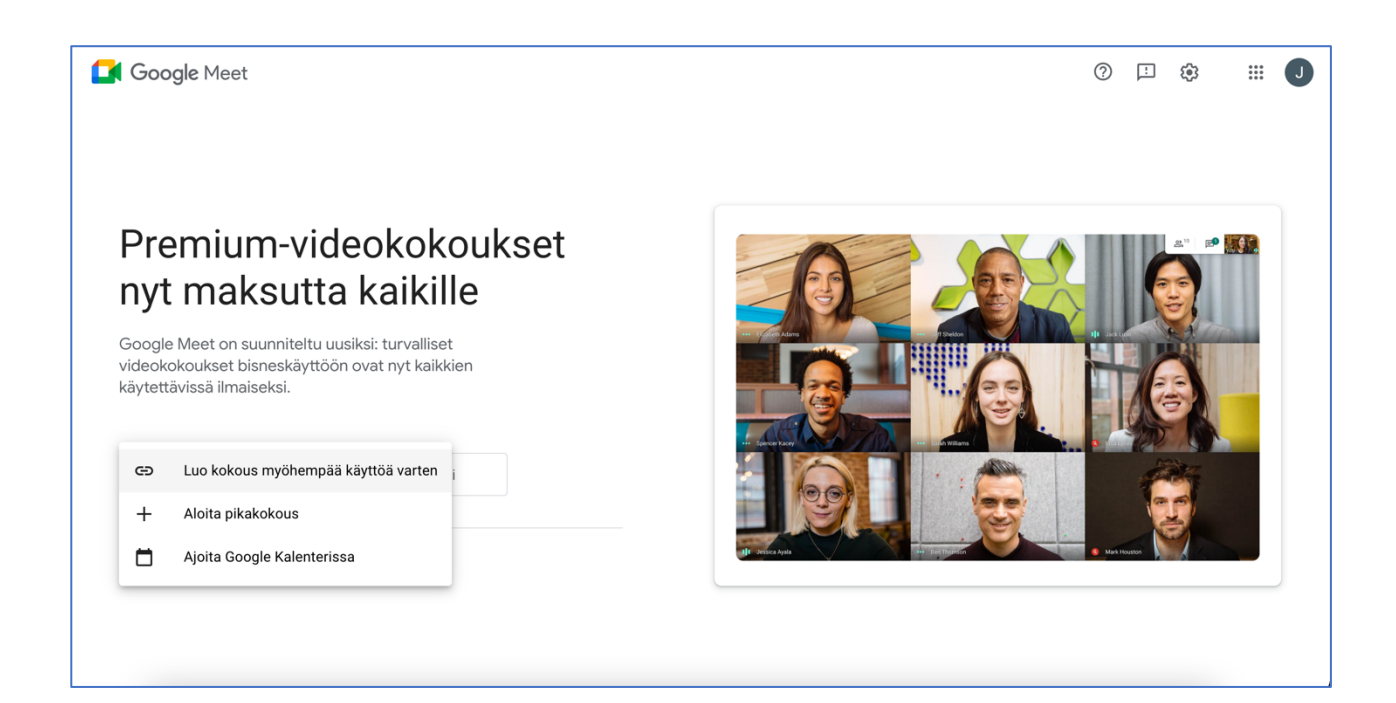

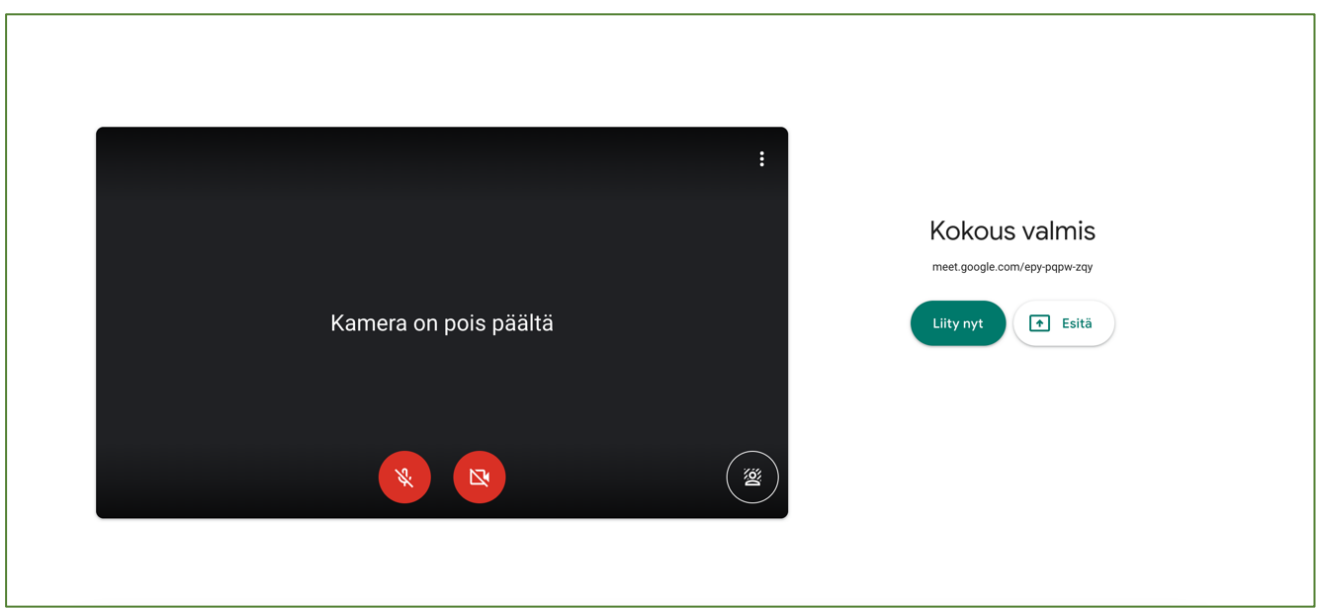

Kokous on nyt olemassa ja voit testata kamerasi ja mikrofonisi toimivuuden. Selaimesi saattaa kysyä lupaa näiden käytölle ja lupa on annettava, jos haluat kuvasi näkyvän tai äänesi kuuluvan tapaamisessa.

Painamalla "*liity nyt*" siirryt kokoukseen.

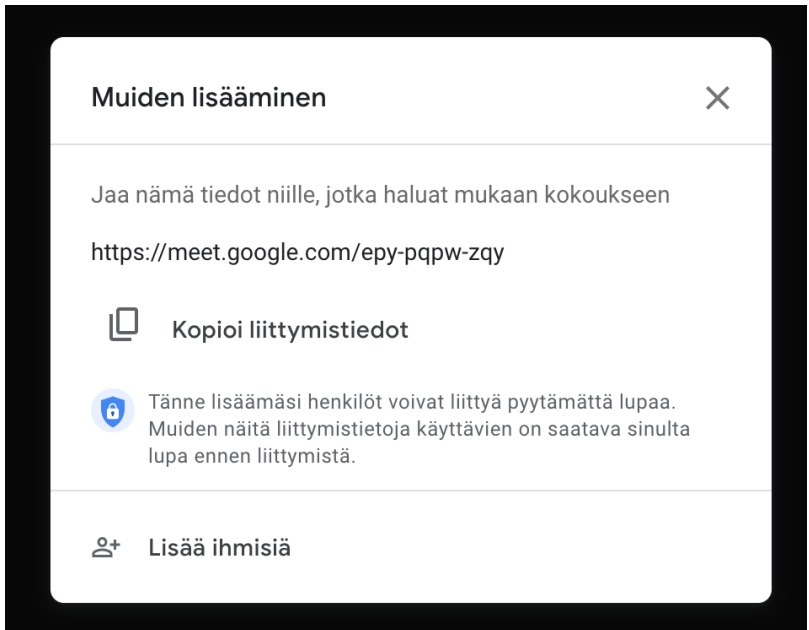

Kun liityt kokoukseen, aukeaa ikkuna, jossa on kokouksen liittymiseen vaaditut tiedot. Voit joko jakaa kokouksen kutsulinkin muille osallistujille, tai lisätä ihmisiä, joiden Google tilin tiedät. (huom! vain sähköpostiosoite)

Kun näet tämän näkymän, kokous on käynnissä. Kuvassa kamera ja mikrofoni ovat suljettuina, joka näkyy niiden punaisista kuvakkeista. Toisin kuin muissa etätapaamisohjelmissa, tapaaminen päätetään painamalla keskeltä löytyvää luurin kuvaketta.

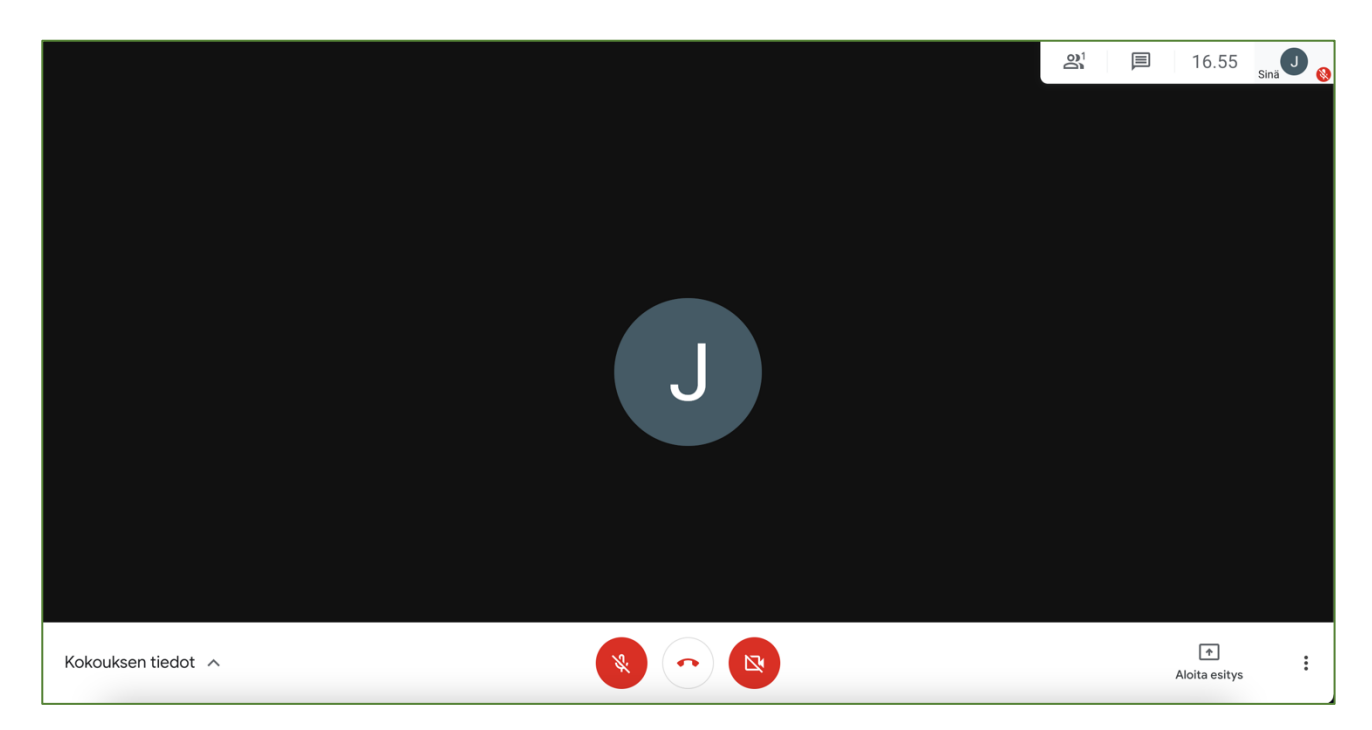

Kun poistut kokouksesta, aukeaa varmistus, jossa voit joko palata kokoukseen jos poistuit vahingossa tai liian aikaisin. Vastaavasti painamalla vihreästä "*Palaa aloitusnäytölle*" -painikkeesta, voit palata takaisin etusivulle. Tämän jälkeen Meet toimii kuten alussa.

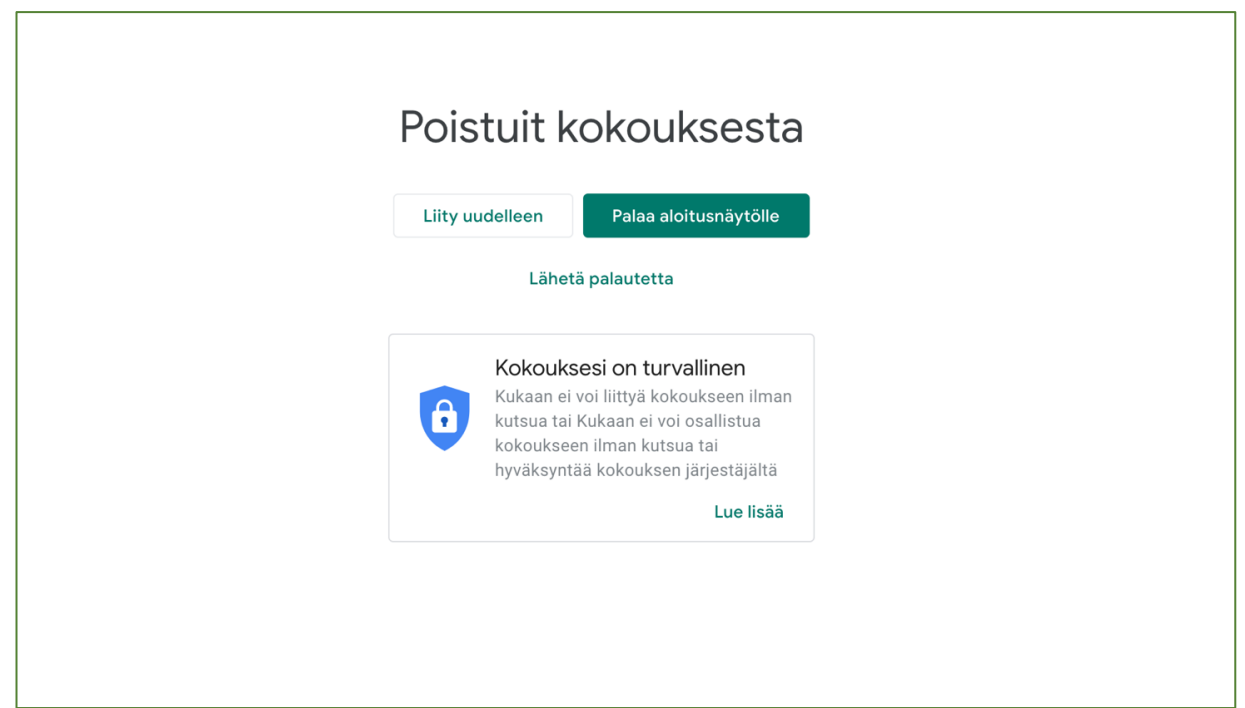

# Toisen järjestämään etätapaamiseen liittyminen

Helpoin tapa liittyä toisen järjestämään etätapaamiseen on tapaamisen isännän jakama linkki. Klikkaamalla linkkiä selain ohjaa sinut suoraan kokoukseen, ja avaa alapuolella näkyvän ikkunan. Painamalla "*Liity nyt*" voit liittyä kokoukseen.

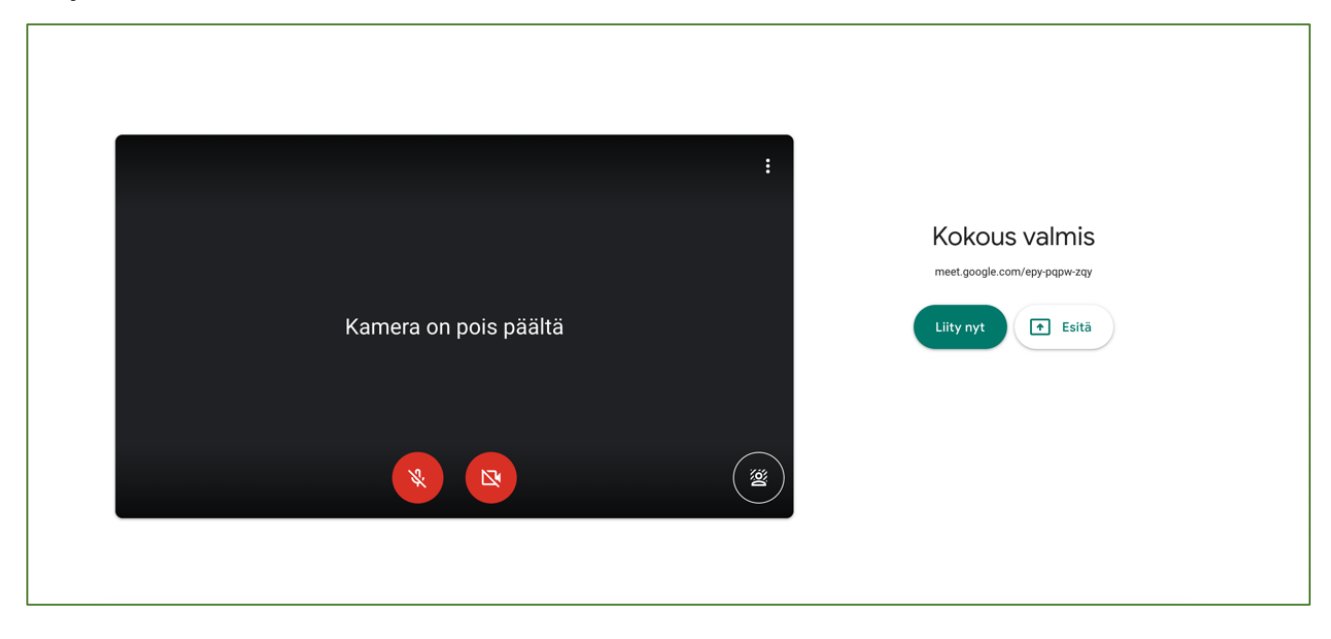

Poistuttuasi tapaamisesta avautuu sama ikkuna, jossa varmistetaan, että olet lähtenyt tapaamisesta. Voit liittyä tapaamiseen uudelleen, tai palata Meetin etusivulle.

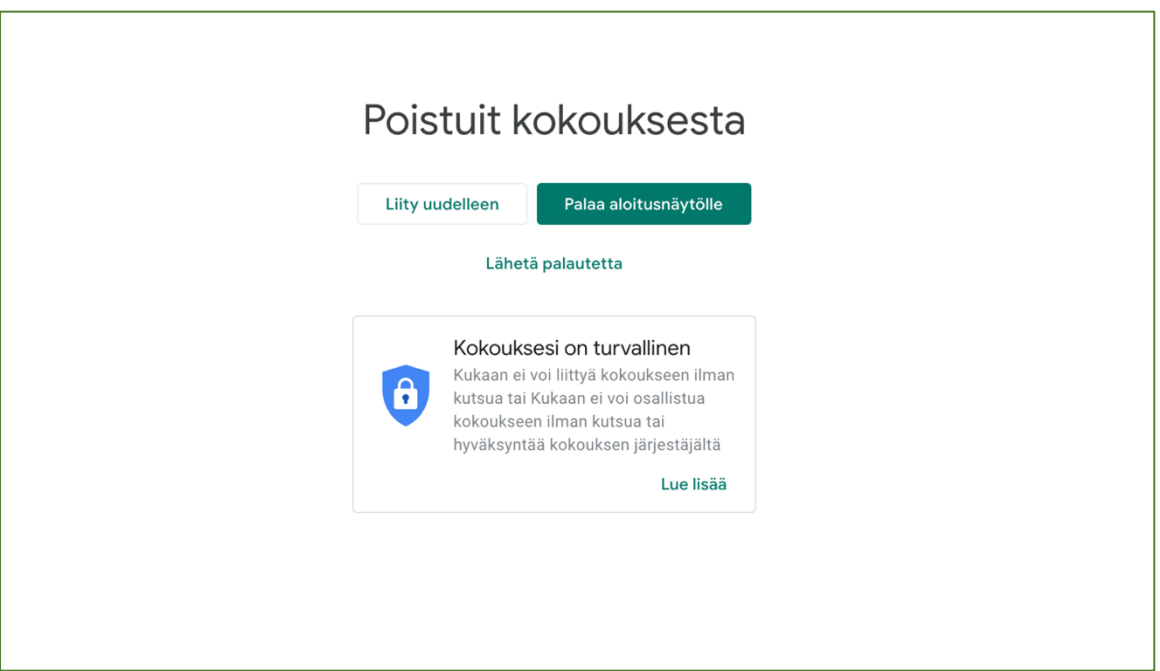

Etätapaamisohjelmat kehittyvät koko ajan mutta aina on hyvä muistaa, että yhteyksissä voi esiintyä häiriöitä tai ääni ja/tai kuva eivät jostain syystä näy tai kuulu. Ongelma voi johtua tällöin joko itse laitteesta, tai internetyhteydestä. Etätapaamiset vaativat tarpeeksi hyvän ja vakaan internetyhteyden toimiakseen.

Jarmo Hirvonen

Pirkanmaan Digiopetus 050 5500 209 jarmo@digiopetus.fi www.digiopetus.fi